This article will assist you in setting up your Apple iOS device with your Hosted Exchange mailbox.

1. On the home screen, tap the "**Settings**" icon.

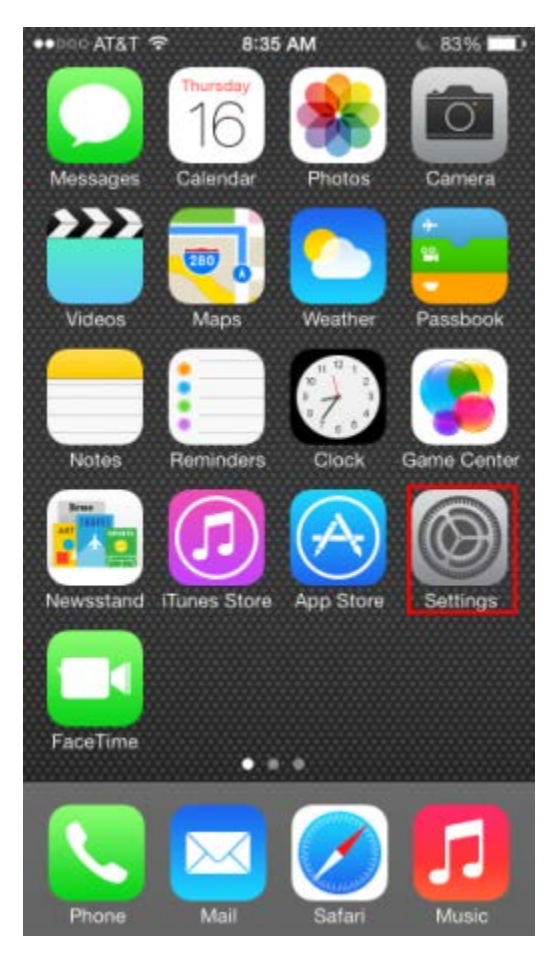

2. Within Settings, tap "**Mail, Contacts, Calendars**".

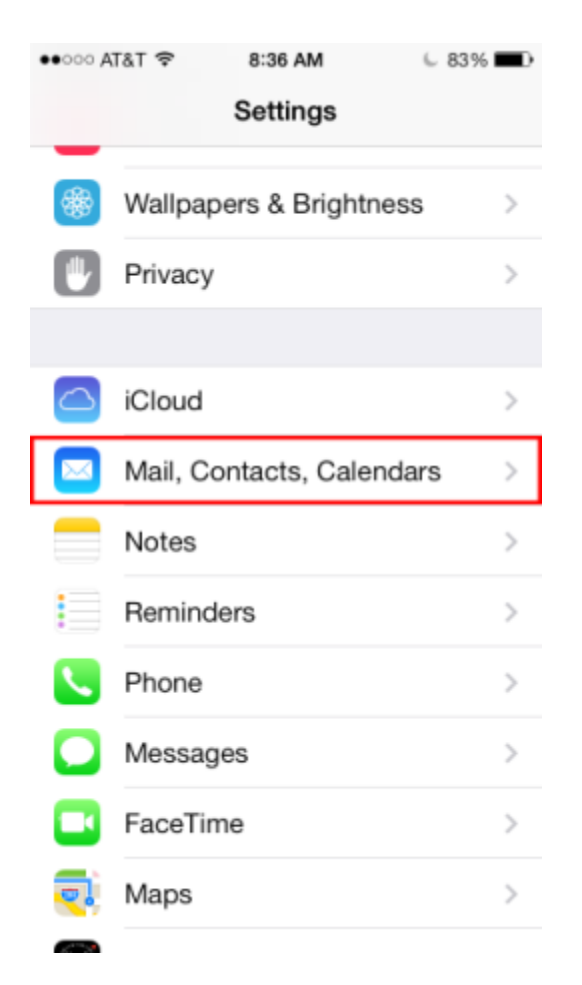

3. Tap "**Add Account**".

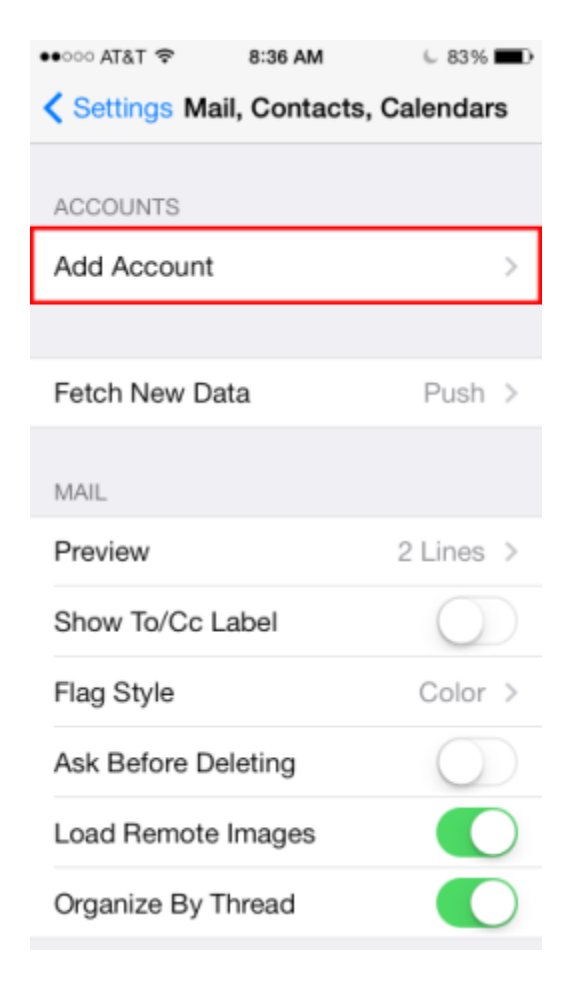

4. Tap "**Exchange**".

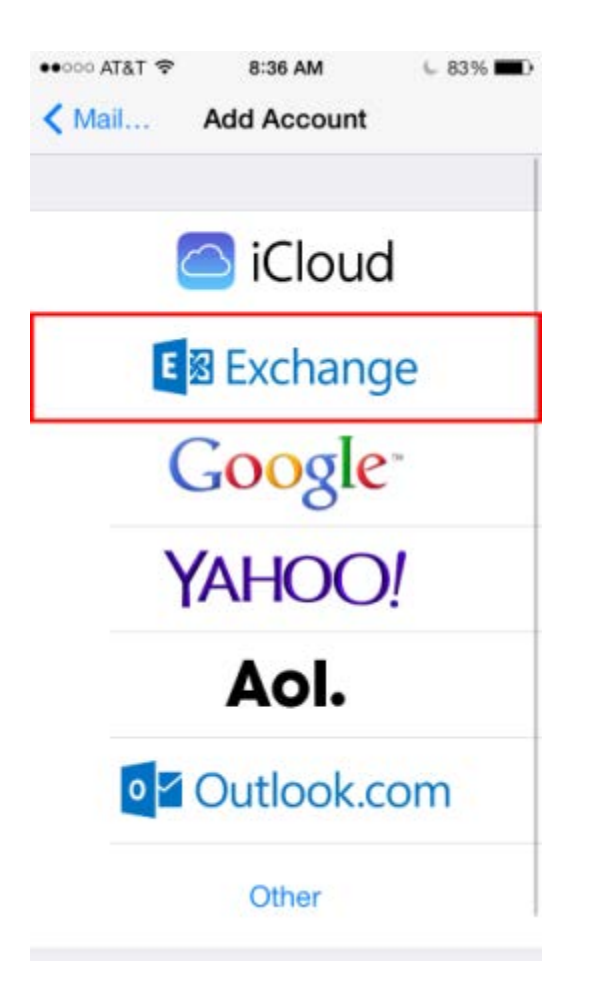

- 5. Enter the following details:
	- a. "**Email Address**": example@XYZ.mail com
	- b. "**Password**": Your mailbox password
	- c. "**Description**": Exchange Hosted Mailbox
- 6. Tap "**Next**".

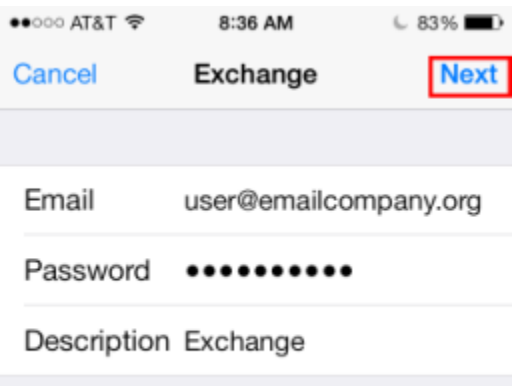

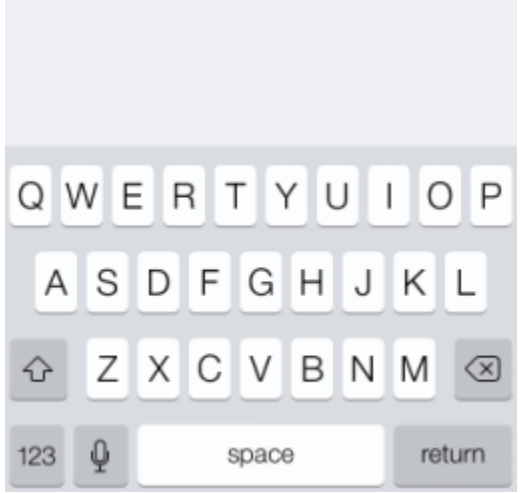

- 7. You may be prompted for additional information. If so, enter the following details:
	- a. "**Server**": mex08.emailsrvr.com
	- b. "**Domain**": Leave Blank
	- c. "**Username**": example@XYZ.mail.com

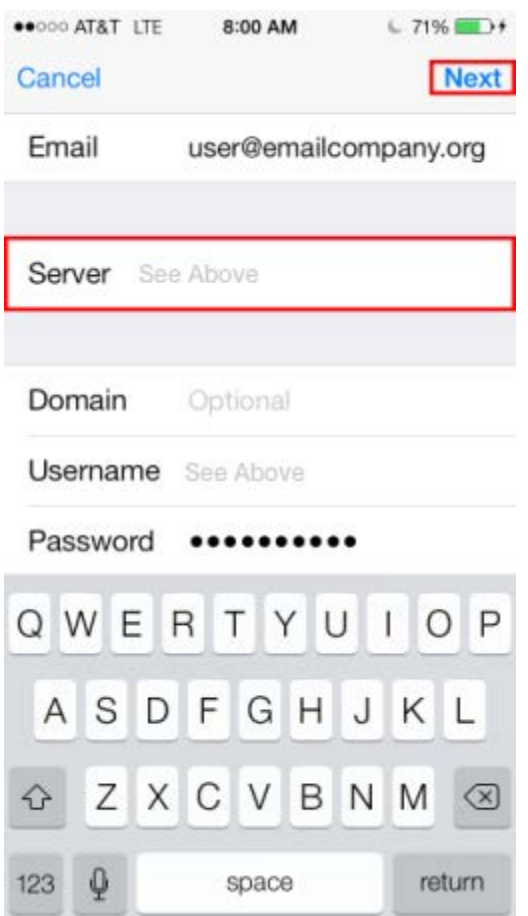

8. Select the services that you wish to synchronize from the Exchange Server. Then tap "**Save**".

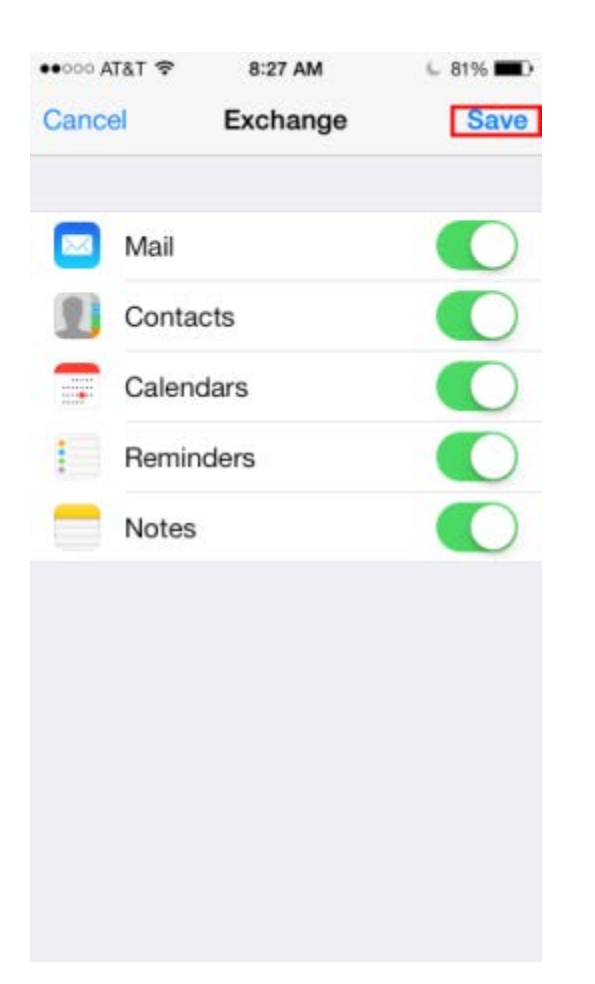

9. Once saved, head over to the Mail app to access your email. Note: If you have a large mailbox, it may take several minutes before email appears. Please wait at least 15 minutes before troubleshooting.